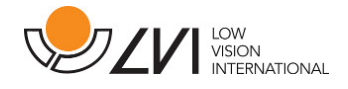

# Anwenderhandbuch

MagniLink Vision TTS

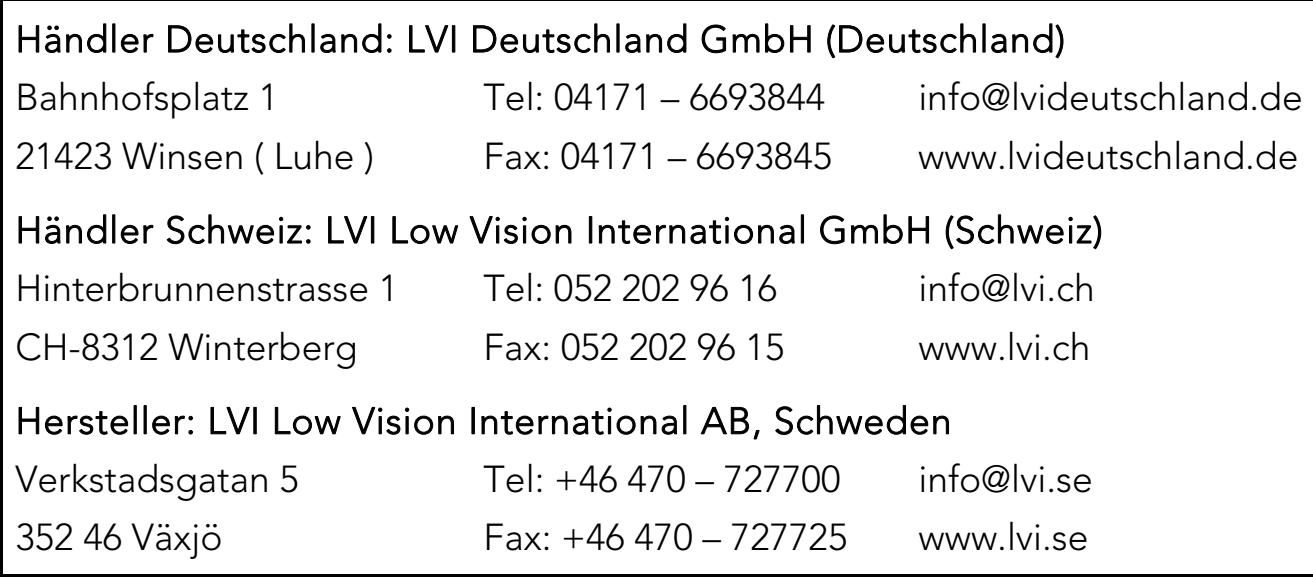

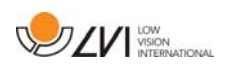

## Inhaltsverzeichnis

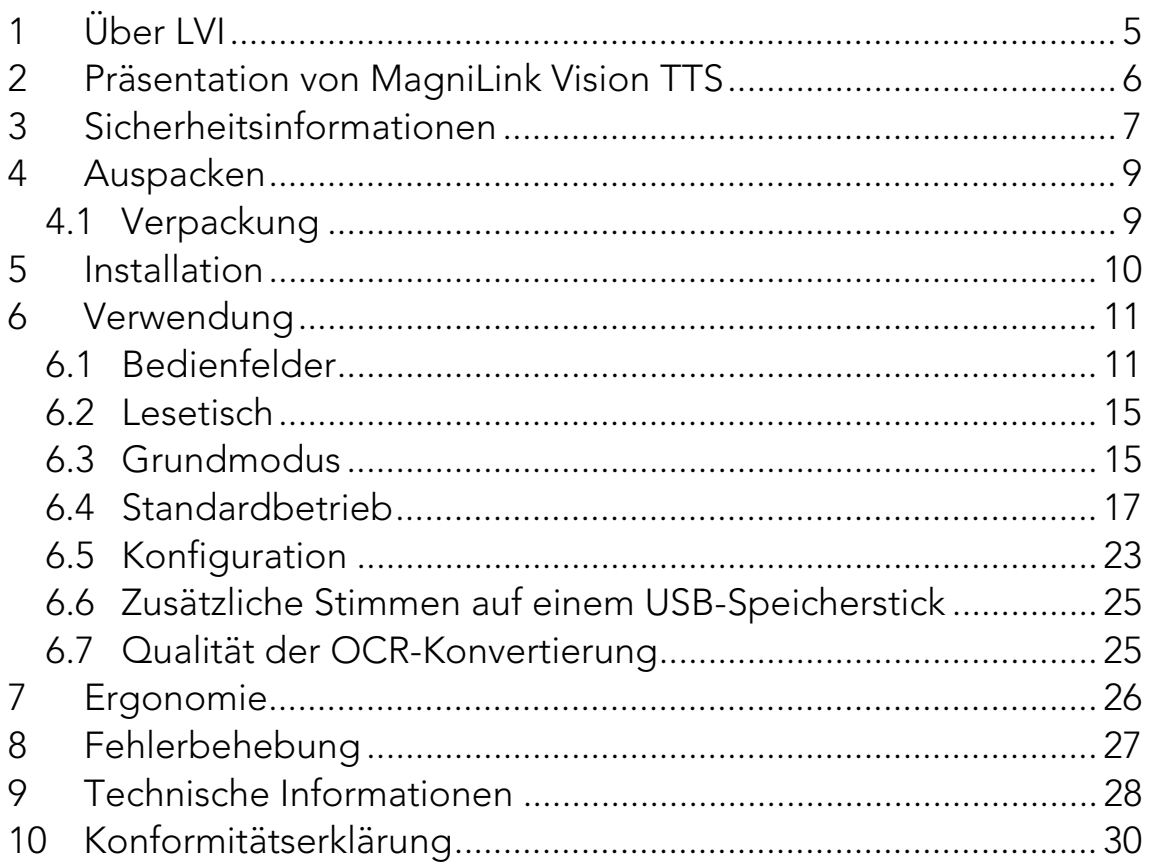

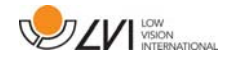

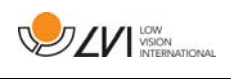

## 1 Über LVI

Die LVI Low Vision International AB wurde 1978 gegründet und ist einer der weltweit führenden Hersteller von Hilfsmitteln für Sehbehinderte. Die Entwicklung neuer Produkte erfolgt in enger Zusammenarbeit mit Anwendern und professionellen Mitarbeitern in der Low Vision Rehabilitations-Branche. LVI besitzt das Qualitätszertifikat gemäß ISO 9001 und das Umweltzertifikat gemäß ISO 14001.

Die Information in diesem Handbuch wurde sorgfältig geprüft und als richtig befunden. Dennoch übernimmt LVI keinerlei Verantwortung für Ungenauigkeiten, die in diesem Handbuch enthalten sein könnten. LVI ist in keinem Fall haftbar für direkte, indirekte, besondere, exemplarische, zufällige oder Folgeschäden, die aus Fehlern oder Auslassungen in diesem Handbuch resultieren.

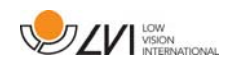

## 2 Präsentation von MagniLink Vision TTS

Vielen Dank, dass Sie sich für dieses Lesegerät entschieden haben. Wir möchten, dass Sie mit der Wahl Ihres Lieferanten und mit dem Lesegerät zufrieden sind.

MagniLink Vision TTS ist eine Kombination aus Lese- und Vorlesegerät. Die Lesekamera enthält Funktionen wie z.B. Autofokus, mehrere künstliche Farben und die Möglichkeit zur Einstellung der Vergrößerung. Das Lesegerät ermöglicht die OCR-Bearbeitung und das Vorlesen des Textes.

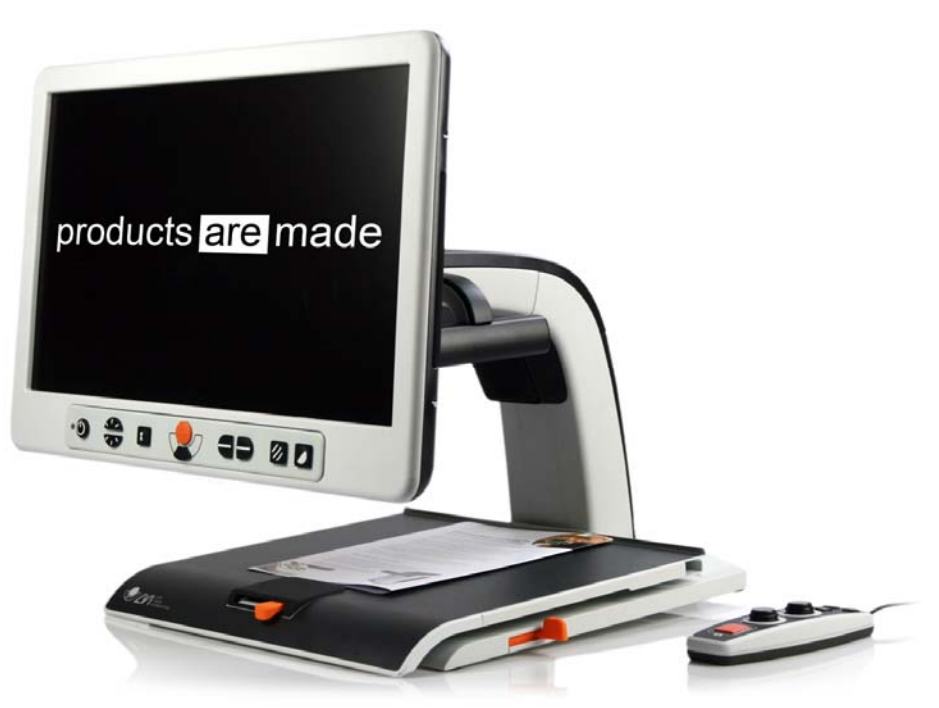

MagniLink Vision erfüllt alle Anforderungen für die CE-Kennzeichnung von medizinischen Geräten gemäß Richtlinie 93/94/EWG. Unsere  $\epsilon$ Produkte entsprechen der Richtlinie MDD 93/94/EWG mit Zusätzen der Richtlinie 2007/47/EG.

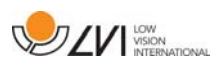

## 3 Sicherheitsinformationen

- Verwenden Sie nur den Netzadapter, der mit dem Produkt geliefert wird. Ein falscher Adaptertyp kann Schäden im System verursachen.
- Das Produkt niemals einschalten oder verwenden, wenn es Wasser, Regen oder anderen Flüssigkeiten ausgesetzt worden ist. Ein beschädigtes oder feuchtes Produkt kann Stromschläge oder Feuer verursachen.
- Legen Sie das Netzkabel so, dass weder jemand darüber stolpern kann, noch dass Bruchschäden entstehen können.
- Platzieren Sie das System mindestens 10 cm von der Tischkante entfernt. Achten Sie beim Bewegen des Lesetischs auf Ihre Hände, damit Ihre Finger nicht darunter oder dahinter eingeklemmt werden. Wenn sich der Lesetisch in seiner äußersten Endlage befindet und auf diesen dann starker Druck ausgeübt wird, kann das System umkippen und Verletzungen hervorrufen.
- Wenn das System umplatziert werden soll, heben Sie es nicht am Monitor oder am Lesetisch an, da dies bewegliche Teile sind.
- Wenn das Produkt aus einer kalten in eine warme Umgebung kommt, kann sich im System oder auf der Kameralinse Kondenswasser (Feuchtigkeit) bilden. Um Kondenswasserbildung vorzubeugen, ist das System mindestens 30 Minuten vor Gebrauch im Nutzungsraum zu installieren.
- Wenn das System gereinigt werden muss, ziehen Sie alle Kabel heraus. Benutzen Sie ein angefeuchtetes (nicht nasses) Tuch, um das System zu reinigen. Verwenden Sie nur Wasser oder ein Reinigungsmittel, das für Bildschirme oder Computer vorgesehen ist.
- Verlassen Sie sich nicht uneingeschränkt auf eine OCR-Umwandlung. Das OCR-Modul kann den Text falsch auslegen. Daran sollte man besonders denken, wenn vertrauliche Informationen wie z. B. ärztliche Verschreibungen bearbeitet werden.

Wenden Sie sich im Zweifelsfall an Ihren Händler.

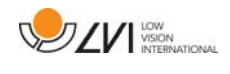

## ACHTUNG

Das Produkt ist bei der Lieferung in einen Kunstoffbeutel verpackt. Um eine Erstickungsgefahr auszuschließen, ist der Kunststoffbeutel außer Reichweite von Kindern und Säuglingen zu halten.

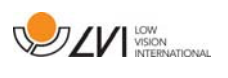

## 4 Auspacken

Das System wird in einem Karton mit folgendem Inhalt geliefert:

- Kombiniertes Lesegerät mit Lesekamera
- Bedienungsanleitung
- USB-Speicherstick
- Netzadapter
- **•** Bedienelement

Überprüfen Sie die Verpackung auf äußere Schäden. Falls Schäden vorliegen, benachrichtigen Sie das Transportunternehmen und reichen Sie eine Schadensmeldung ein.

Öffnen Sie die Box, nehmen Sie MagniLink Vision TTS heraus und entfernen Sie das Verpackungsmaterial.

## 4.1 Verpackung

Die Verpackung besteht aus folgenden Bestandteilen (LVI empfiehlt, das Verpackungsmaterial zu Wiederverwendungszwecken aufzubewahren, falls das Gerät transportiert werden muss):

- Schaumstoffverpackung (EPP)
- Karton (Wellpappe)
- Plastikbeutel (LDPE4)

Für das richtige Sortieren und Sammeln von Verpackungsmaterial informieren Sie sich bitte beim Verpackungs-Kundendienst über die in Ihrer Gemeinde geltenden Regeln.

Beachten Sie, dass das Produkt und das Zubehör als Elektroschrott zu recyceln sind. Ein leerer Akku wird als Elektroschrott recycelt.

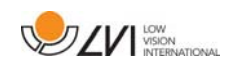

## 5 Installation

Stellen Sie MagniLink Vision vor Ihrem Sitz mit einem Abstand zur Tischkante von mindestens 10 cm auf den Tisch. Denken Sie daran, dass sich der Lesetisch fast 30 cm in drei Richtungen ausziehen lässt. MagniLink Vision hat ein niedriges Gesamtgewicht. Daher muss es richtig auf dem Tisch aufgestellt werden, insbesondere wenn der Lesetisch vollständig ausgezogen ist. Eine zu starke Belastung in dieser Position kann das System umkippen lassen.

Schließen Sie das Netzkabel an der Steckdose an und drücken Sie die Starttaste. Jetzt ist das Gerät betriebsbereit. Der Bildschirm lässt sich um ca. 10 Grad nach hinten kippen und aus seiner höchsten Stellung um 8,5 cm senken. Bringen Sie den Bildschirm mithilfe der seitlichen Griffe in die gewünschte Lage. Machen Sie die Bremsen des Lesetischs frei und nehmen Sie MagniLink Vision in Gebrauch.

Auf der Rückseite des Geräts finden Sie die folgenden Anschlussmöglichkeiten.

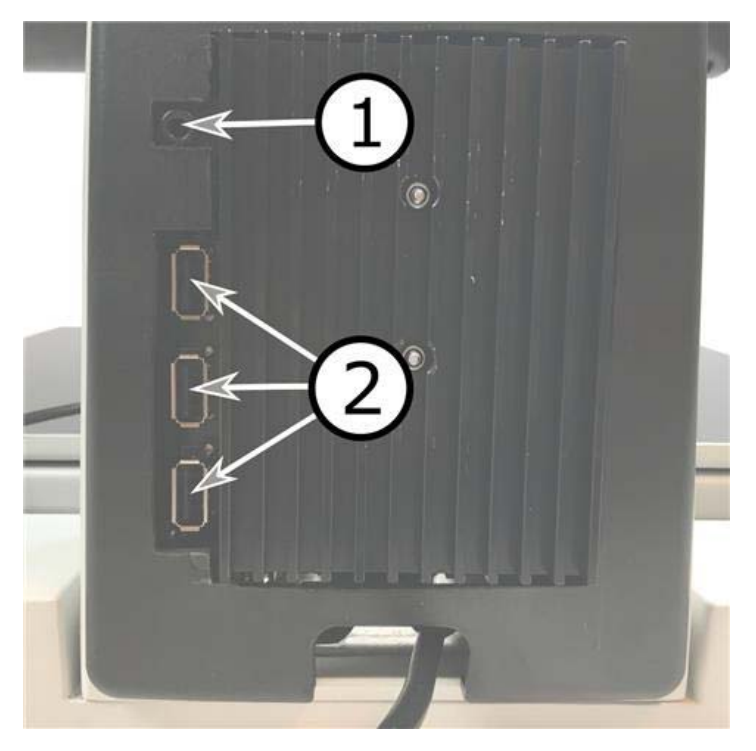

## 1. Anschluss für Kopfhörer

Hier können Sie Kopfhörer anschließen.

## 2. USB-Anschlüsse

Das Gerät hat drei USB-Anschlüsse. Das Bedienelement wird mit einem dieser Anschlüsse verbunden. Sie können auch einen USB-Stick anschließen, um Dokumente zu öffnen oder zu speichern.

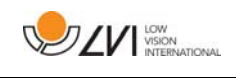

## 6 Verwendung

MagniLink Vision TTS wird vom Bedienfeld aus gestartet. Das Logo von LVI erscheint beim Start des Systems am Bildschirm und nach zehn Sekunden folgt das Bild der CCTV-Kamera. Nach weiteren 40 Sekunden beginnt das Lesegerät mit der Meldung "Lesegerät bereit". Mit dem Bedienelement können Sie nun zwischen CCTV-Modus und OCR-Modus umschalten. Im CCTV-Modus können Sie das Bedienfeld für die Steuerung des Systems benutzen. Im OCR-Modus können Sie das Bedienelement für die Steuerung des Systems benutzen.

## 6.1 Bedienfelder

Für MagniLink Vision sind drei Bedienfelder vorhanden. Die Funktionen jedes Bedienfelds finden Sie im Folgenden beschrieben.

## 6.1.1 3 Drücken

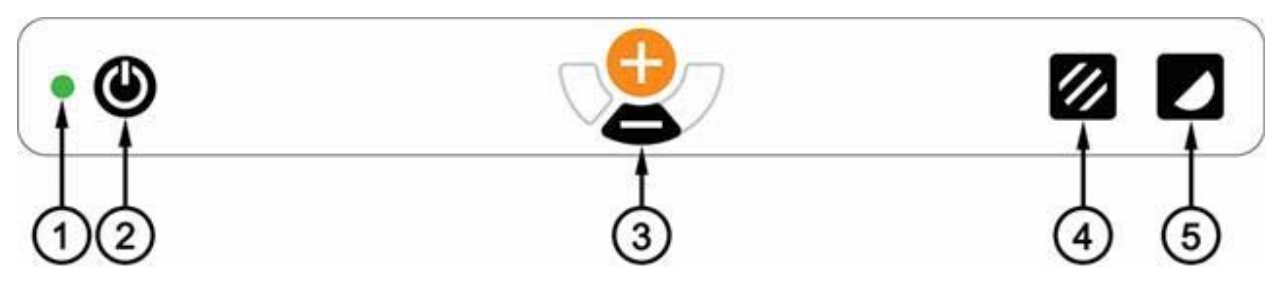

## 1. LED-Anzeige

Grünes Licht zeigt an, dass das Gerät eingeschaltet ist. Blinkendes grünes Licht erscheint beim Hochfahren des Systems. Langsam blinkendes gelbes Licht zeigt den Standby-Modus an. Rotes Licht zeigt einen Fehler im System an. Siehe Kapitel "Fehlerbehebung".

## 2. Strom ein/aus

Drücken Sie die Taste, um das System ein- und auszuschalten.

## 3. Vergrößerungstaste

Mit ihr stellt man die Vergrößerung ein. Um die Vergrößerung zu verringern, drückt man die untere Taste (Minus), um sie zu erhöhen, die obere Taste (Plus).

## 4. Bildmodus und Beleuchtung ein/aus

Durch Tastendruck wechselt das Bild zwischen natürlichen Farben und Grauskala.

Die Beleuchtung lässt sich ein- und ausschalten, indem man die Taste drei Sekunden lang gedrückt hält. Das System wechselt dann automatisch zwischen ROPC (Reading Optimized Picture Control) und DPC (Dynamic Picture Control).

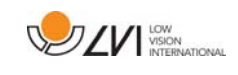

## 5. Hochkontrast-Einstellung mit künstlichen Farben.

Drücken Sie die Taste, um zwischen den verschiedenen Farbkombinationen zu wechseln. Folgende Farben sind als Standard verfügbar:

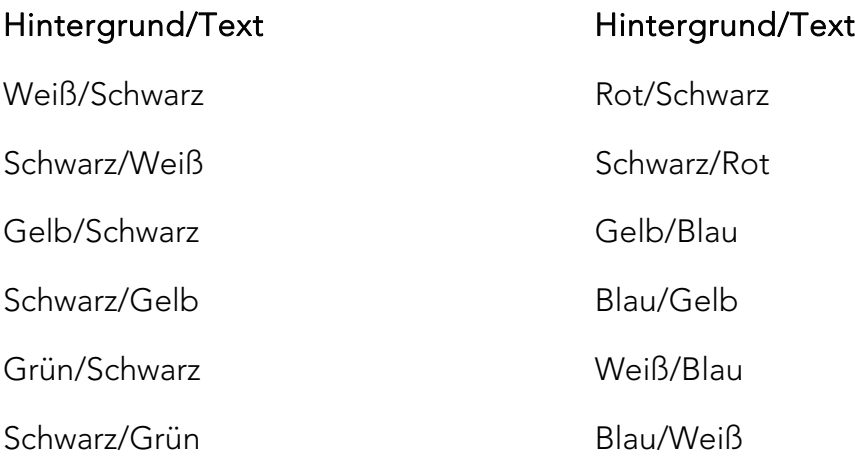

## 6.1.2 5 Drücken

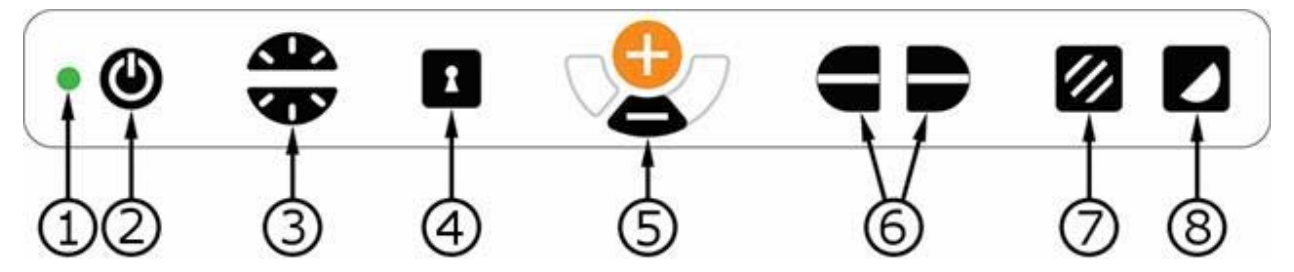

## 1. LED-Anzeige

Grünes Licht zeigt an, dass das Gerät eingeschaltet ist. Blinkendes grünes Licht erscheint beim Hochfahren des Systems. Langsam blinkendes gelbes Licht zeigt den Standby-Modus an. Rotes Licht zeigt einen Fehler im System an. Siehe Kapitel "Fehlerbehebung".

#### 2. Strom ein/aus

Drücken Sie die Taste, um das System ein- und auszuschalten.

## 3. Licht- und Kontraststeuerung

Im Bildmodus dient diese Steuerung zum Einstellen der Helligkeit, um optimale Lesebedingungen zu schaffen. Die Helligkeit steigt durch Drücken auf die obere und sinkt durch Drücken auf die untere Hälfte. Im Hochkontrastmodus wird sie zum Einstellen der Kontraststufe benutzt. Hält man die Bildeinstelltaste (7) gedrückt, wird die Helligkeit entsprechend der Helligkeitssteuerung angepasst.

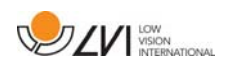

#### 4. Autofokus ein/aus

Ein Druck auf die Taste sperrt die Autofokus-Funktion. Dies empfiehlt sich, wenn man etwas von Hand schreiben möchte. Der Autofokus wird dann weder von Stift oder Hand beeinflusst. Erneutes Drücken aktiviert den Autofokus wieder.

## 5. Vergrößerungstaste

Mit ihr stellt man die Vergrößerung ein. Um die Vergrößerung zu verringern, drückt man die untere Taste (Minus), um sie zu erhöhen, die obere Taste (Plus).

## 6. Hilfslinie/Zeilenabdeckung

Stellen Sie die Position der Hilfslinie ein. Drücken Sie die rechte Taste, um die Referenzlinie horizontal nach unten zu bewegen. Halten Sie die Taste gedrückt, um die Hilfslinie vertikal zu stellen und bewegen Sie sie nach links. Die Hilfslinie wird zu einer horizontalen Zeilenabdeckung, welche den Anzeigebereich verkleinert. Um die Zeilenabdeckung vertikal zu stellen, drückt man die Taste erneut. Der linke Bedienteil führt zum umgekehrten Ergebnis.

#### 7. Natürliche Farben und Graustufendarstellung

Durch Tastendruck wechselt das Bild zwischen natürlichen Farben und Grauskala.

## Helligkeits- und Lichteinstellung

Taste gedrückt halten, um bei Bedarf die Helligkeit durch die Helligkeitseinstellung (3) anzupassen. Diese Funktion ist für lichtempfindliche Benutzern oder zum Lesen von Glanzpapier vorgesehen. Das System wechselt automatisch zwischen ROPC (Reading Optimized Picture Control) und DPC (Dynamic Picture Control), wenn das Licht eine bestimmte Helligkeit erreicht. Wenn man die Lichteinstellung (3) verwendet, um das Licht zu ändern, erfolgt kein Wechsel zwischen Farbbild und Grauskala.

## Beleuchtung aus/ein

Die Beleuchtung lässt sich ein- und ausschalten, indem man die Taste drei Sekunden lang gedrückt hält. Das System wechselt dann automatisch zwischen ROPC (Reading Optimized Picture Control) und DPC (Dynamic Picture Control).

8. Hochkontrast-Einstellung mit künstlichen Farben. Drücken Sie die Taste, um zwischen den verschiedenen

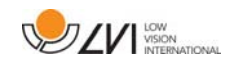

Farbkombinationen zu wechseln. Folgende Farben sind als Standard verfügbar:

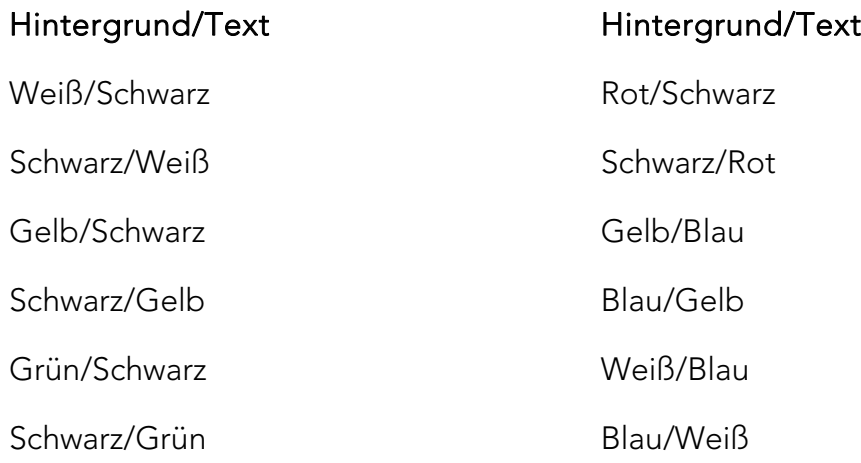

## 6.1.3 3 Drehen

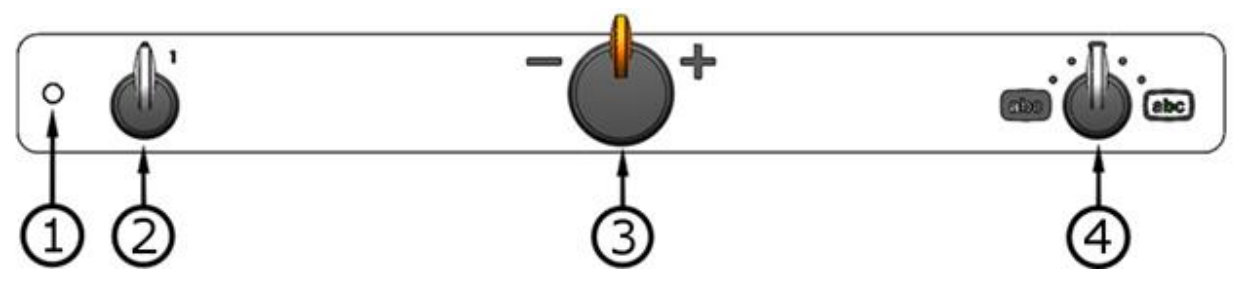

#### 1. LED-Anzeige

Grünes Licht zeigt an, dass das Gerät eingeschaltet ist. Blinkendes grünes Licht erscheint beim Hochfahren des Systems. Langsam blinkendes gelbes Licht zeigt den Standby-Modus an. Rotes Licht zeigt einen Fehler im System an. Siehe Kapitel "Fehlerbehebung".

#### 2. Strom ein/aus

Drehen Sie, um das System ein- und auszuschalten.

#### 3. Vergrößerungstaste

Mit ihr stellt man die Vergrößerung ein. Mit dieser Steuerung können Sie zwischen 16 verschiedenen Vergrößerungspositionen wählen.

## 4. Bild- und Hochkontrastmodus

Der Bildmodus wird auf dem Bildschirm angezeigt, wenn sich die Steuerung ganz oben in ihrer Startposition befindet. Drehen Sie die Steuerung nach rechts oder links, um die vier verschiedenen Hochkontrastmodi anzuzeigen. Folgende Farben sind als Standard verfügbar:

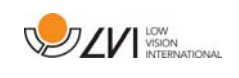

#### Hintergrund/Text Hintergrund/Text

Weiß/Schwarz Gelb/Schwarz

Schwarz/Weiß Schwarz/Gelb

## 6.2 Lesetisch

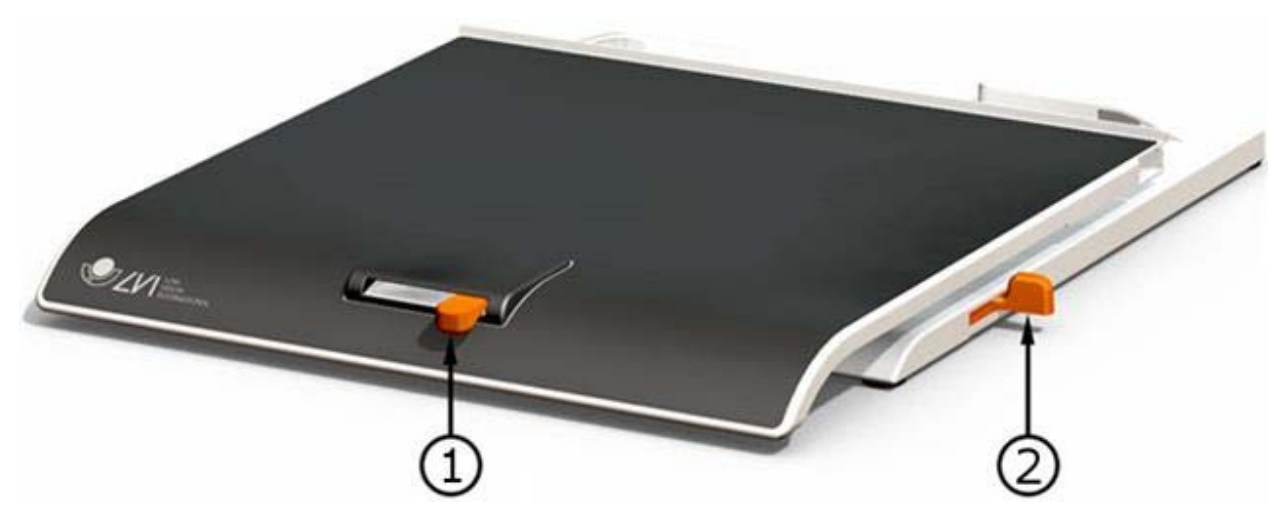

## 1. Einstellung der horizontalen Seitenbremse

Sofern der Bremshebel ganz nach links geführt ist, ist der Lesetisch horizontal frei beweglich. Wird er weiter nach rechts geführt, erhöht sich der Bremswiderstand. Ganz nach rechts geführt ist die horizontale Bewegung nicht mehr möglich, da der Lesetisch in dieser Position arretiert wird.

#### 2. Einstellung der vertikalen Seitenbremse

Die vertikale Seitenbremse stellt man ein, indem man diesen Bremshebel bewegt. Wenn der Hebel Bremse in der vorderen Endposition steht, ist der Lesetisch entsperrt und vertikal frei beweglich. Schieben Sie die vertikale Seitenbremse nach hinten um den Bremswiderstand zu erhöhen. Ganz nach hinten geführt, ist der Lesetisch in dieser Position arretiert.

## 6.3 Grundmodus

Das Gerät kann für den Grundbetrieb oder den Standardbetrieb konfiguriert werden. Weitere Informationen entnehmen Sie bitte dem Kapitel Konfiguration Seite 23. Die Verwendung der Handsteuerung im Grundbetrieb ist wie folgt beschrieben:

Das Bedienelement besteht aus zwei kombinierten Dreh- und Drucksteuertasten, einer LED-Anzeige und vier Druckknöpfen.

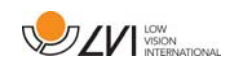

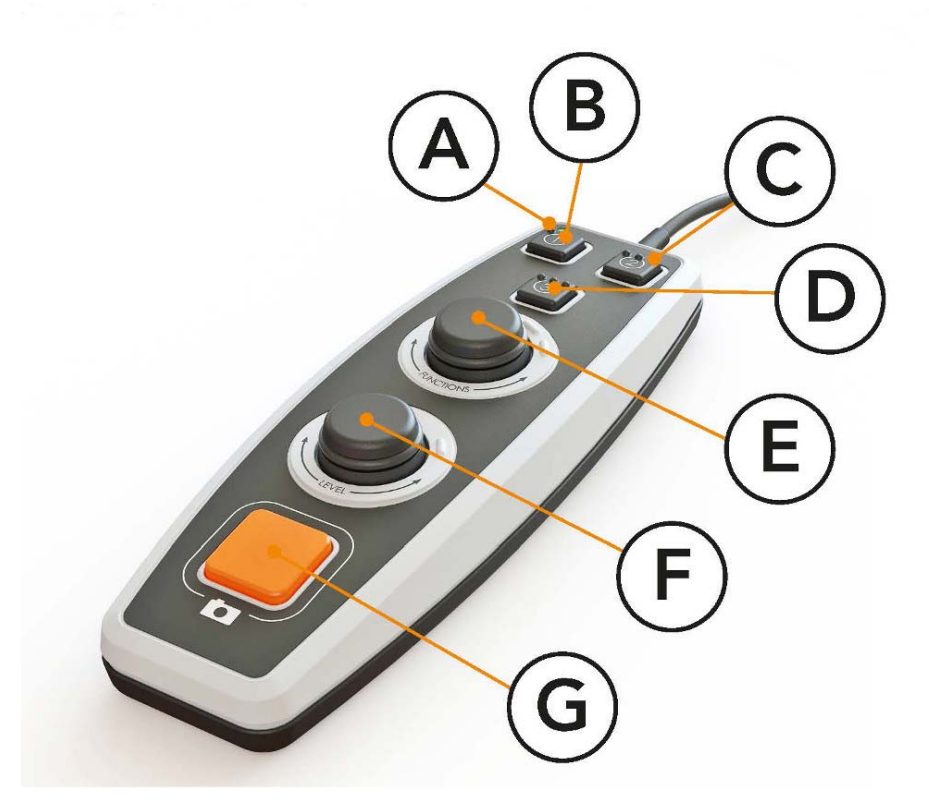

#### A. LED-Anzeige

Nach dem Einschalten des Geräts beginnt die grüne LED zu leuchten. Beim Umschalten in den Textmodus leuchtet sie blau. Wenn sich das Gerät in der Wartestellung befindet, leuchtet es weiß.

#### B. Umschalter zwischen Kamera und Textmodus

Diese Taste wird für das Umschalten zwischen der OCR-Kamera und dem erzeugten OCR-Text benutzt.

#### C. Taste für Umschaltmodi

Mit dieser Taste schaltet man zwischen CCTV-Modus und OCR-Modus um.

#### D. Schnelltaste für Anzeigemodus

Verwenden Sie diese Taste zum Umschalten zwischen den verschiedenen Anzeigemodi. Es gibt sechs verschiedene Anzeigemodi: "Wort", "Zeile", "Seite", "Bild", "Bild und Wort" und "Bild und Zeile".

#### E. Tempo-Steuerung

Durch Drehen der Steuertaste stellen Sie die Lesegeschwindigkeit ein.

#### F. Lautstärkeregelung

Dies ist eine kombinierte Drucktaste mit Drehsteuerung. Durch

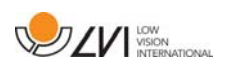

Drücken der Taste können Sie das Vorlesen unterbrechen und starten. Durch Drehen der Steuertaste stellen Sie Lautstärke ein.

#### G. OCR-Taste

Diese Taste braucht man zum Fotografieren, für die OCR-Textverarbeitung und zum Vorlesen des Resultats.

## 6.4 Standardbetrieb

Das Gerät kann für den Grundbetrieb oder den Standardbetrieb konfiguriert werden. Weitere Informationen, siehe Konfiguration Seite 23. Die Verwendung der Handsteuerung im Standardbetrieb ist wie folgt beschrieben:

Das Bedienelement besteht aus zwei kombinierten Dreh- und Drucksteuertasten, einer LED-Anzeige und vier Druckknöpfen.

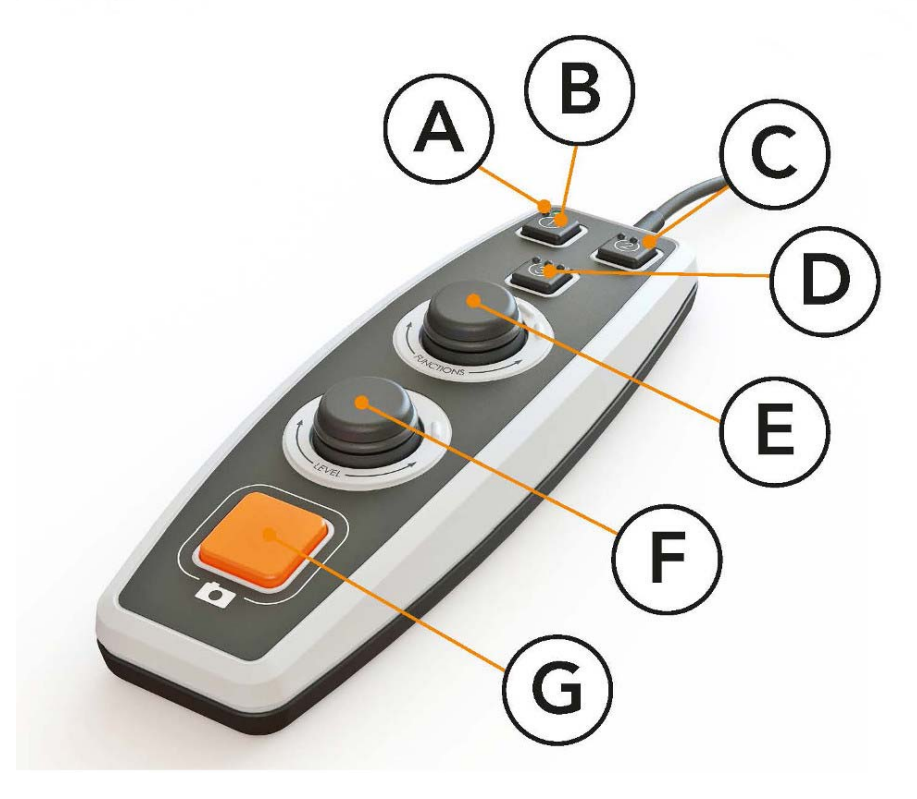

#### A. LED-Anzeige

Nach dem Einschalten des Geräts beginnt die grüne LED zu leuchten. Beim Umschalten in den OCR-behandelten Text leuchtet sie blau. Wenn sich das Gerät in der Wartestellung befindet, leuchtet es weiß.

#### B. Umschalter zwischen Kamera und Textmodus Diese Taste wird für das Umschalten zwischen der OCR-Kamera und dem erzeugten OCR-Text benutzt.

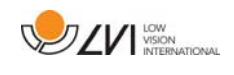

## C. Taste für Umschaltmodi

Mit dieser Taste schaltet man zwischen CCTV-Modus und OCR-Modus um.

## D. Schnell-Navigationstaste

Beim Drücken dieser Taste gelangen Sie in die Navigation und können nun im Text durch Drehen des "Niveaureglers" navigieren.

#### E. Funktionssteuertaste

Dies ist eine kombinierte Drucktaste mit Drehsteuerung. Man dreht die Taste, bis die gewünschte Funktion vorgelesen wird. Einige Funktionen haben ein Untermenü, das durch Drücken der Taste geöffnet wird. Andere Funktionen haben eine Einstellung, die Sie durch Drücken der Taste aktivieren oder deaktivieren.

#### F. Vorlesen und Niveauregelung

Dies ist eine kombinierte Drucktaste mit Drehsteuerung. Durch Drücken der Taste können Sie das Vorlesen unterbrechen und starten. Durch Drehen der Steuertaste stellen Sie Lautstärke und Sprechtempo ein. Die Taste dient auch dazu, die Beleuchtung zu ändern oder im Text zu navigieren.

#### G. OCR-Taste

Diese Taste braucht man zum Fotografieren, für die OCR-Textverarbeitung und zum Vorlesen des Resultats.

## 6.4.1 Funktionen und Einstellungen

Die verschiedenen Funktionen und Einstellungen werden mit der Handsteuerung gesteuert. Wenn der Benutzer eine Weile inaktiv war, geht das Gerät auf seinen Standard-Modus zurück. Die folgende Liste beschreibt die Funktionen des Geräts genauer.

#### Machen Sie ein Foto und beginnen Sie den Lesevorgang

Drücken Sie die OCR-Taste(G), um ein Foto für die OCR-Verarbeitung zu machen. Wenn die OCR-Konvertierung abgeschlossen ist, beginnt das Vorlesen.

## Pause beim Vorlesen

Drücken Sie auf den Niveauregler(F), um das Vorlesen zu unterbrechen. Drücken Sie erneut, um das Vorlesen fortzusetzen.

#### Lautstärke einstellen

Drehen Sie den Niveauregler(F), um den Ton lauter oder leiser zu stellen.

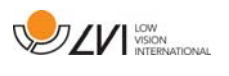

#### Sprechtempo einstellen

Drehen Sie die Funktionskontrolle(E), bis das Gerät "Tempo" sagt. Dann drehen Sie den Niveauregler(F), um das Sprechtempo zu erhöhen oder zu verringern.

#### Dokumente speichern

Stellen Sie sicher, dass im Gerät ein UBS-Speicherstick eingesteckt ist. Drehen Sie die Funktionskontrolle(E) bis das Gerät "Dokument bearbeiten" sagt und drücken Sie dann den Knopf. Drehen Sie die Funktionskontrolle(E) erneut, bis das Gerät "Speichern" sagt und drücken Sie dann den Knopf, um das Dokument zu speichern. Das Dokument wird im Verzeichnis "lvi\_text" als .txt-Datei gespeichert.

#### Dokumente öffnen

Stellen Sie sicher, dass im Gerät ein UBS-Speicherstick eingesteckt ist. Drehen Sie die Funktionskontrolle(E) bis das Gerät "Dokument bearbeiten" sagt und drücken Sie dann den Knopf. Drehen Sie die Funktionskontrolle (E) erneut, bis das Gerät "Öffnen" sagt und drücken Sie dann den Knopf, um das Dokument zu öffnen. Die Dokumente müssen im Verzeichnis "Ivi text" oder im Stammverzeichnis des USB-Speichersticks liegen, damit das Gerät sie finden kann.

#### Im Text navigieren

Drehen Sie die Funktionskontrolle(E), bis das Gerät "Navigation" sagt. Dann drehen Sie den Niveauregler(F), um im Text vorwärts oder rückwärts zu navigieren.

## Navigationseinstellung ändern

Drehen Sie die Funktionssteuertaste (E), bis das Gerät "Navigation" sagt und drücken Sie diese dann. Dann wählen Sie die Navigationseinstellung mit der Funktionssteuertaste (E) und drücken diese zum Auswählen ein. Jetzt kann man mit dem Niveauregler (F) im Text navigieren. Es gibt fünf verschiedene Anzeigemodi: "Seite", "Block", "Satz", "Wort für Wort" und "Buchstabe für Buchstabe".

#### Spalteneinstellung ändern

Um die Spalteneinstellung zu ändern, drehen Sie die Funktionskontrolle(E), bis das Gerät "Spalteneinstellung" sagt und drücken Sie dann den Knopf. Normalerweise ist Spalteneinstellung eingeschaltet, sie muss aber ausgeschaltet werden, wenn Sie einen Text verarbeiten, der nicht im Spaltenformat vorgelesen werden soll.

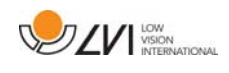

## Änderung der Spaltenauswahl

Um die Spaltenauswahl zu ändern, drehen Sie die Funktionssteuertaste (E), bis das Gerät "Spaltenauswahl" sagt. Nun lässt sich die Spaltenauswahl durch Drücken der Funktionssteuertaste einstellen. Es gibt drei Wahlmöglichkeiten: vertikal, horizontal oder aus. Bei aktivierter Spaltenauswahl werden nur die Spalten OCR-behandelt, die von der Spaltenauswahl umfasst wurden.

## Änderung des Anzeigemodus

Um die Spalteneinstellung zu ändern, drehen Sie die Funktionssteuertaste (E), bis das Gerät "Spalteneinstellung" sagt und drücken dann darauf. Wählen Sie dann den Anzeigemodus durch Drehen der Funktionssteuertaste (E). Wenn man mit der Einstellung zufrieden ist, drückt man die Funktionssteuertaste (E) erneut. Es gibt sechs verschiedene Anzeigemodi: "Wort", "Zeile", "Seite", "Bild", "Bild und Wort" und "Bild und Zeile".

## Änderung der Vergrößerung

Drehen Sie die Funktionssteuertaste (E), bis das Gerät "Vergrößerung" sagt. Dann drehen Sie den Niveauregler (F), um die Vergrößerung größer oder kleiner zu gestalten.

## Zurücksetzen auf Standardeinstellungen

Drehen Sie die Funktionskontrolle(E), bis das Gerät "Erweiterte Einstellungen" sagt und drücken Sie dann den Knopf. Drehen Sie dann die Funktionskontrolle(E), bis das Gerät "Standardeinstellungen" sagt und drücken Sie dann den Knopf. Zur Bestätigung die Funktionskontrolle(E) erneut drücken.

## Text anfügen

So wählt man, ob an den vorhandenen Text noch Text angefügt werden soll, wenn die OCR-Konvertierung gestartet wird. Drehen Sie die Funktionskontrolle(E), bis das Gerät "Erweiterte Einstellungen" sagt und drücken Sie dann den Knopf. Drehen Sie die Funktionskontrolle (E) erneut, bis das Gerät "Anfügen" sagt und drücken Sie dann den Knopf, um die Einstellung zu ändern.

## Automatische Spracherkennung ändern

Drehen Sie die Funktionskontrolle(E), bis das Gerät "Erweiterte Einstellungen" sagt und drücken Sie dann den Knopf. Drehen Sie dann die Funktionskontrolle(E), bis das Gerät "Automatische Spracherkennung" sagt und drücken Sie dann den Knopf.

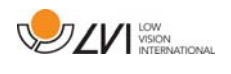

#### Lesestimme ändern

Drehen Sie die Funktionskontrolle(E), bis das Gerät "Erweiterte Einstellungen" sagt und drücken Sie dann den Knopf. Drehen Sie dann die Funktionskontrolle(E) bis das Gerät "Lesestimme" sagt und drücken Sie dann den Knopf. Drehen Sie die Funktionskontrolle(E) erneut, bis die gewünschte Stimme gesprochen wird, und drücken Sie dann den Knopf, um die Stimme zu wählen.

## Menü-Stimme und Spracheinstellungen ändern

Drehen Sie die Funktionskontrolle(E), bis das Gerät "Erweiterte Einstellungen" sagt und drücken Sie dann den Knopf. Drehen Sie dann die Funktionskontrolle(E) bis das Gerät "Menü-Stimme" sagt und drücken Sie dann den Knopf. Drehen Sie die Funktionskontrolle(E) erneut, bis die gewünschte Stimme gesprochen wird, und drücken Sie dann den Knopf, um die Stimme zu wählen.

## Tonprofil ändern

Drehen Sie die Funktionskontrolle(E), bis das Gerät "Erweiterte Einstellungen" sagt und drücken Sie dann den Knopf. Drehen Sie dann die Funktionskontrolle(E), bis das Gerät "Tonprofil" sagt und drücken Sie dann den Knopf. Drehen Sie die Funktionskontrolle(E) erneut, bis das gewünschte Tonprofil vorgelesen wird gesprochen wird, und drücken Sie dann den Knopf, um zu wählen. Es gibt drei verschiedene Tonprofile: Bass, Höhen und normal.

## Änderung der Schriftart

Drehen Sie die Funktionssteuertaste (E), bis das Gerät "Erweiterte Einstellungen" sagt und drücken Sie darauf. Drehen Sie dann die Funktionssteuertaste (E), bis das Gerät "Grafik" sagt und drücken Sie darauf. Drehen Sie die Funktionssteuertaste (E) erneut, bis das Gerät "Schriftart" sagt und drücken Sie darauf. Drehen Sie die Funktionssteuertaste, bis die gewünschte Schriftart angesagt wird, und wählen Sie diese mit einem Tastendruck.

## Änderung der Schriftartgröße

Drehen Sie die Funktionssteuertaste (E), bis das Gerät "Erweiterte Einstellungen" sagt und drücken Sie darauf. Drehen Sie dann die Funktionssteuertaste (E), bis das Gerät "Grafik" sagt und drücken Sie darauf. Drehen Sie die Funktionssteuertaste (E), bis das Gerät "Schriftartgröße" sagt. Jetzt kann man die Schriftartgröße mit dem Niveauregler (F) ändern.

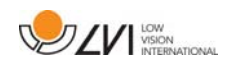

## Änderung der künstlichen Farben

Drehen Sie die Funktionssteuertaste (E), bis das Gerät "Erweiterte Einstellungen" sagt und drücken Sie darauf. Drehen Sie dann die Funktionssteuertaste (E), bis das Gerät "Grafik" sagt und drücken Sie darauf. Drehen Sie die Funktionssteuertaste (E) erneut, bis das Gerät "Künstliche Farben" sagt und drücken Sie darauf. Drehen Sie die Funktionssteuertaste, bis die gewünschten Farben angesagt werden und wählen Sie diese mit einem Tastendruck.

## Änderung der Kontraststufe

Drehen Sie die Funktionssteuertaste (E), bis das Gerät "Erweiterte Einstellungen" sagt und drücken Sie darauf. Drehen Sie dann die Funktionssteuertaste (E), bis das Gerät "Grafik" sagt und drücken Sie darauf. Drehen Sie die Funktionssteuertaste (E), bis das Gerät "Kontraststufe" sagt. Jetzt kann man die Kontraststufe durch Drehen des Niveaureglers (F) ändern. Diese Einstellung ist nur wirkungsvoll, wenn künstliche Farben ausgewählt wurden.

## Änderung der natürlichen Farben

Drehen Sie die Funktionssteuertaste (E), bis das Gerät "Erweiterte Einstellungen" sagt und drücken Sie darauf. Drehen Sie dann die Funktionssteuertaste (E), bis das Gerät "Grafik" sagt und drücken Sie darauf. Drehen Sie die Funktionssteuertaste (E) erneut, bis das Gerät "Natürliche Farben" sagt und drücken Sie darauf.

#### Informationen zur Software-Version

Drehen Sie die Funktionskontrolle(E), bis das Gerät "Erweiterte Einstellungen" sagt und drücken Sie dann den Knopf. Drehen Sie dann die Funktionskontrolle(E) bis das Gerät "Zur" sagt und drücken Sie dann den Knopf. Drehen Sie die Funktionskontrolle(E) erneut, bis das Gerät "Version" sagt und drücken Sie dann den Knopf. Das Gerät liest jetzt Informationen zur Software-Version vor.

#### Informationen zur Seriennummer des Geräts

Drehen Sie die Funktionskontrolle(E), bis das Gerät "Erweiterte Einstellungen" sagt und drücken Sie dann den Knopf. Drehen Sie dann die Funktionskontrolle(E) bis das Gerät "Zur" sagt und drücken Sie dann den Knopf. Drehen Sie die Funktionskontrolle(E) erneut, bis das Gerät "Seriennummer" sagt und drücken Sie dann den Knopf. Jetzt wird die Seriennummer des Geräts vorgelesen.

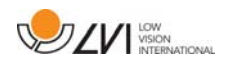

#### Lizenz aktualisieren

Die Aktualisierung der Gerät-Lizenz erfordert einen USB-Speicherstick mit einer Lizenz-Datei zum Einstecken ins Gerät. Drehen Sie die Funktionskontrolle(E), bis das Gerät "Erweiterte Einstellungen" sagt und drücken Sie dann den Knopf. Drehen Sie dann die Funktionskontrolle(E) bis das Gerät "Zur" sagt und drücken Sie dann den Knopf. Drehen Sie die Funktionskontrolle(E) erneut, bis das Gerät "Lizenz aktualisieren" sagt und drücken Sie dann den Knopf. Das Gerät teilt dann mit, ob die Lizenz-Aktualisierung erfolgreich war.

#### Software aktualisieren

Die Software-Aktualisierung erfordert einen USB-Speicherstick mit neuer Software zum Einstecken ins Gerät. Drehen Sie die Funktionskontrolle(E), bis das Gerät "Erweiterte Einstellungen" sagt und drücken Sie dann den Knopf. Drehen Sie dann die Funktionskontrolle(E) bis das Gerät "Zur" sagt und drücken Sie dann den Knopf. Drehen Sie die Funktionskontrolle(E) erneut, bis das Gerät "Software aktualisieren" sagt und drücken Sie dann den Knopf. Wenn die Aktualisierung abgeschlossen ist, informiert Sie das Gerät hierüber.

## 6.5 Konfiguration

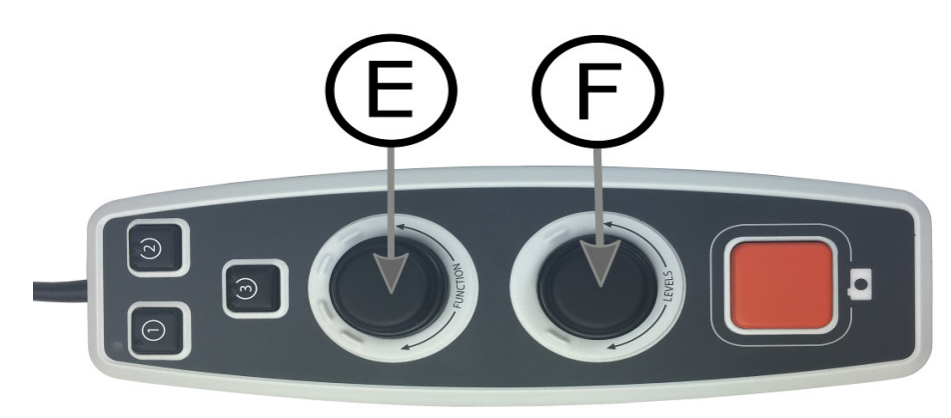

Mithilfe der Systemkonfiguration kann man Menüoptionen entfernen und durch Standardfunktionen und Schnellfunktionen ersetzen. Das Gerät kann auch in einen Grundbetrieb umgeschaltet werden.

Konfigurationsmenüs abrufen. Drücken Sie die Funktionssteuertaste (E) und den Niveauregler (F) und halten Sie diese gedrückt, bis das System "Konfiguriere Druck für Wahl der Standardfunktion" mitteilt. So kommen Sie zum Hauptmenü für die Konfiguration. Die folgenden Option finden Sie im Hauptmenü.

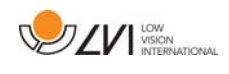

## Wahl der Standardfunktion

Hier wählt man das Menü, zu dem das Gerät nach einer inaktiven Periode zurückkehren soll. Drehen Sie die Funktionssteuertaste (E) bis das Gerät "Standardfunktion" sagt und drücken Sie dann die Taste. Drehen Sie die Funktionssteuertaste (E) erneut, bis die gewünschte Option vorgelesen wird, und drücken Sie dann die Taste. Zur Auswahl stehen Lautstärke, Sprechtempo, Vergrößerung und Navigation.

## Wahl der Schnellfunktion

Zur Wahl, in welches Menü das Gerät zurückkehrt, wenn Sie die Schnelltaste (D) drücken. Drehen Sie die Funktionssteuertaste (E) bis das Gerät "Schnellfunktion" sagt und drücken Sie dann die Taste. Drehen Sie die Funktionssteuertaste (E) erneut, bis die gewünschte Option vorgelesen wird, und drücken Sie dann die Taste. Zur Auswahl stehen Lautstärke, Sprechtempo, Vergrößerung und Navigation.

## Entfernen von Funktionen

Funktionen entfernen. Drehen Sie die Funktionssteuertaste (E), bis das Gerät "Funktionen" sagt und drücken Sie dann die Taste. Jetzt kann man mit der Funktionssteuertaste navigieren und Funktionen entfernen. Drücken Sie die Taste, um die gewählte Funktion zu entfernen oder wiederherzustellen. Wenn Sie die Funktionen gewählt haben, die verfügbar sein sollen, navigieren Sie mit der Funktionssteuertaste (E), bis das Gerät "Zurück" sagt und drücken Sie dann die Taste. Danach kehren Sie zum Hauptmenü für die Konfiguration zurück.

## Grundeinstellung

Umschalten des Geräts in die Grundeinstellung. Drehen Sie die Funktionssteuertaste (E), bis das Gerät "Grundeinstellung" sagt und drücken Sie die Taste.

## Rückstellung der Standardeinstellung

Zur Rückstellung der Konfiguration auf die Standardeinstellung. Drehen Sie die Funktionssteuertaste (E), bis das Gerät "Standardeinstellung" sagt und drücken Sie dann die Taste.

## Speichern und zurückgehen

Um die Konfigurationseinstellung zu speichern und zu verlassen, drehen Sie die Funktionssteuertaste (E), bis das Gerät "Speichern der Konfiguration" sagt und drücken Sie dann die Taste.

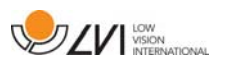

#### Ohne Speichern zurückgehen

Um die Konfigurationseinstellung ohne Speichern zu verlassen, drehen Sie die Funktionssteuertaste (E), bis das Gerät "Schließen der Konfiguration" sagt und drücken Sie dann die Taste.

## 6.6 Zusätzliche Stimmen auf einem USB-Speicherstick

Man kann Stimmen verwenden, die auf einem externen USB-Stick liegen. Um die Stimmen zu aktivieren, schließen Sie den USB-Stick an einen der USB-Anschlüsse des Geräts an und warten Sie, bis das Gerät sagt "Stimmen einsatzbereit". Im Menü können dann neue Stimmen und Spracheinstellungen geändert werden.

## 6.7 Qualität der OCR-Konvertierung

Um die Ergebnisse der OCR-Konvertierung zu optimieren, ist Folgendes zu beachten.

- Stellen Sie sicher, dass der Text groß genug ist. Zu kleiner Text führt zu schlechten OCR-Ergebnissen. Es wird mindestens 12pt empfohlen.
- Vermeiden Sie Glanzpapier, weil hierdurch Rückstrahlungen im Bild entstehen. Dies beeinträchtigt die Ergebnisse der OCR-Konvertierung. Sollte es notwendig sein, glänzende Vorlagen zu verwenden, werden bessere Ergebnisse erzielt, wenn das Licht am Gerät ausgeschaltet ist.
- Bestimmte Schriftarten (z.B. Frakturschrift) können für das OCR-Modul schwierig zu deuten sein.
- Wichtig ist, dass der Textkontrast hoch genug ist.
- Wichtig ist auch, dass die gewählte Sprechsprache mit der Textsprache übereinstimmt.
- Das Papier sollte möglichst gerade liegen.

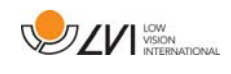

## 7 Ergonomie

Es ist wichtig, dass der Arbeitsplatz um Ihr System bequem ist, und Sie gut sitzen. So können Sie möglichst lange damit arbeiten, ohne Ihren Nacken und Rücken zu überlasten.

Sie sollten auch folgendes beachten.

- Ihr Stuhl soll nahe am Tisch stehen, auf dem das Gerät aufgestellt ist, und Sie sollten nicht zu lange auf dem Stuhl sitzen. Wir empfehlen einen guten höhenverstellbaren Bürostuhl.
- Der Stuhlsitz sollte so hoch eingestellt sein, dass Ihre Beine nicht einschlafen; die Beinstellung soll rechtwinklig sein und die Füße auf dem Boden stehen.
- Der Kreuztisch sollte eine Höhe haben, auf der Ihr Unterarm waagerecht ruhen kann. Es ist wichtig, dass der Tisch weder zu hoch noch zu niedrig für Sie ist. Ideal ist, wenn die Monitormitte leicht unterhalb der Augenhöhe liegt. Achten Sie darauf, dass der Monitor in möglichst gerader Linie vor Ihnen steht.
- Abschirmung von Tageslicht. Deckenbeleuchtung, Tischlampen und durch das Fenster fallendes Tageslicht können Rückstrahlungen auf dem Monitor ergeben. Stellen Sie deshalb möglichst keine Beleuchtung so auf, dass sie direkt auf Sie selbst oder den Monitor strahlt.
- Wenn Sie das Gerät längere Zeit verwenden, besteht die Gefahr, dass durch wiederholte Bewegungen Schmerzen in Nacken, Schultern und Rücken entstehen. Auch können Ihre Augen ermüden, wenn Sie zu lange auf den Monitor sehen.

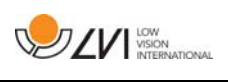

## 8 Fehlerbehebung

Nachdem Start des Systems erscheint kein Bild auf Ihrem Gerät:

- Prüfen Sie, ob der Strom eingeschaltet ist.
- Prüfen Sie, ob alle Verbindungen gemäß den Anweisungen im Abschnitt 'Installation' richtig angeschlossen sind.

Die LED links vom Hauptschalter leuchtet rot:

 Ein Fehler behindert den Betrieb von MagniLink Vision. Drücken Sie die Starttaste einmal und MagniLink Vision macht drei neue Startversuche. Wenn dem System dann auch kein Start gelingt, leuchtet die LED wieder rot auf. Ziehen Sie das Netzkabel und rufen Sie Wartungspersonal herbei.

Die LED blinkt rot:

 Vom Spannungswandler wird die falsche Spannung geliefert. Wenn der Fehler weiter besteht, ziehen Sie das Netzkabel und rufen Sie Wartungspersonal herbei.

Das Gerät gibt nach einer OCR-Konvertierung die gesprochene Antwort "Kein Text im Dokument".

 Stellen Sie sicher, dass das Dokument nicht um mehr als 15 Grad gedreht ist.

Entfernen Sie nie die Abdeckungen, um zu versuchen, das System selbst zu reparieren. Falls Probleme vorliegen, wenden Sie sich an Ihren Händler.

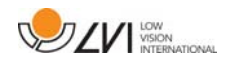

## 9 Technische Informationen

MagniLink Vision mit einem 18,5" TFT Breitbildschirm

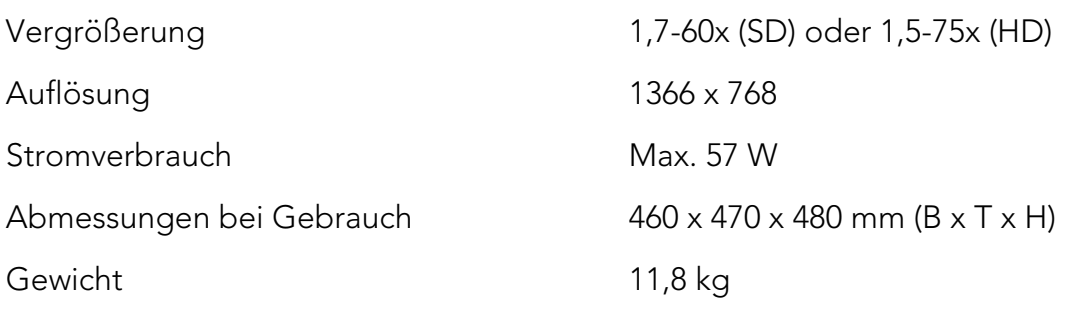

MagniLink Vision mit einem 23" TFT Breitbildschirm

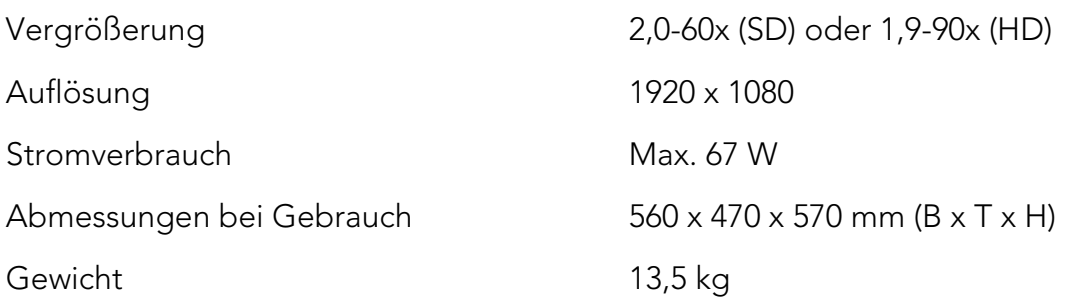

## Allgemeine Eigenschaften

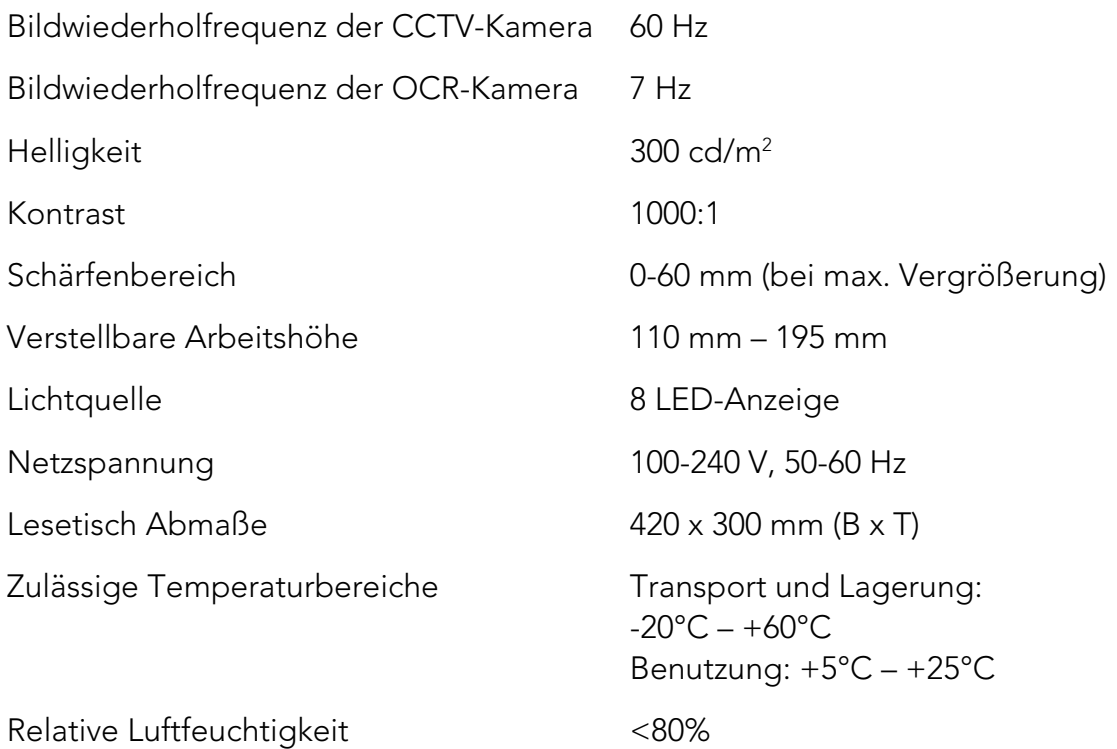

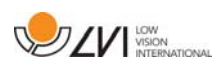

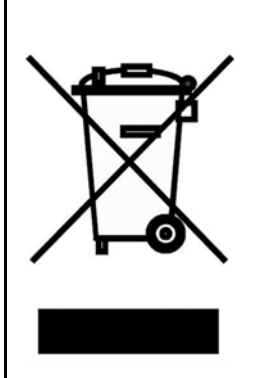

#### Entsorgung von alten Elektro- und Elektronikgeräten (gültig für EU-Länder und andere europäische Länder, die bestimmte Sammelsysteme haben)

Wenn das Produkt oder dessen Verpackung dieses Symbol trägt, darf es nicht wie normaler Haushaltsmüll behandelt werden. Stattdessen ist es bei der vorgesehenen Entsorgungsstelle zum Recyceln von Elektro- und Elektronikgeräten zu entsorgen. Wenn Sie sicherstellen, dass dieses Produkt vorschriftsmäßig entsorgt wird, tragen Sie dazu bei, negative Auswirkungen auf Gesundheit und Umwelt zu verhindern, die durch unsachgemäße Entsorgung dieses Produkts entstehen können. Recycling unterstützt den Umgang mit unseren natürlichen Ressourcen. Für nähere Informationen über das Recyceln dieses Produktes kontaktieren Sie bitte Ihr örtliches Bürgerbüro, Ihre Müllabfuhr oder das Geschäft, in dem Sie dieses Produkt gekauft haben.

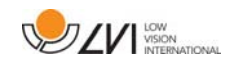

## 10 Konformitätserklärung

## **DECLARATION OF CONFORMITY**

according to the Medical Devices Directive, 93/42/EEC with amendments from directive 2007/47/EC

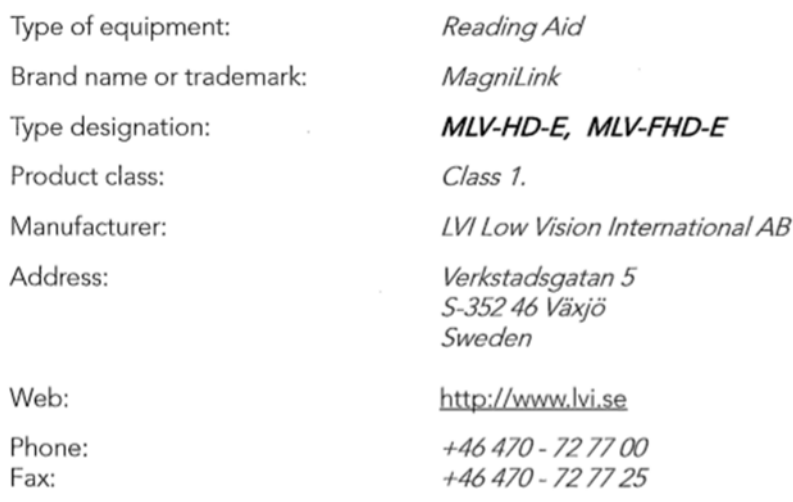

As the manufacturer, we declare under our sole responsibility that:

- > the product complies with the provisions of the Council Directive 93/42/EEC with amendments from directive 2007/47/EC.
- > we will keep the technical documentation described in section 3 of Annex VII available to the national authorities for a period ending at least five years after the last product has been manufactured.
- > the device meets the Essential Requirements of Annex 1 which applies to it, taking into account the intended purpose of the device.
- $\triangleright$  to follow the requirements regarding products placed on the market as described in section 4 of Annex VII.

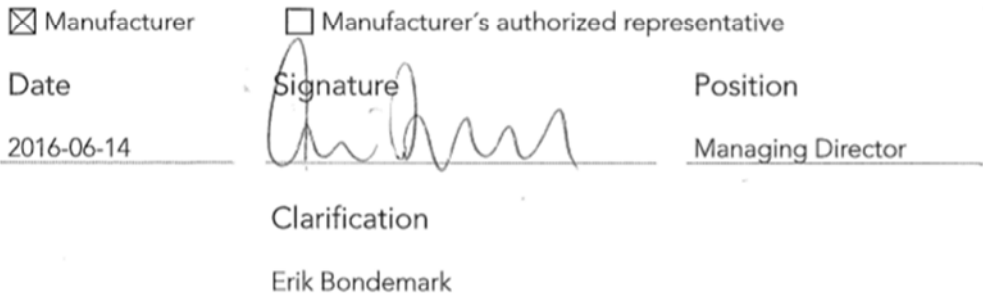

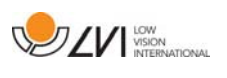

## Alphabetisches Verzeichnis

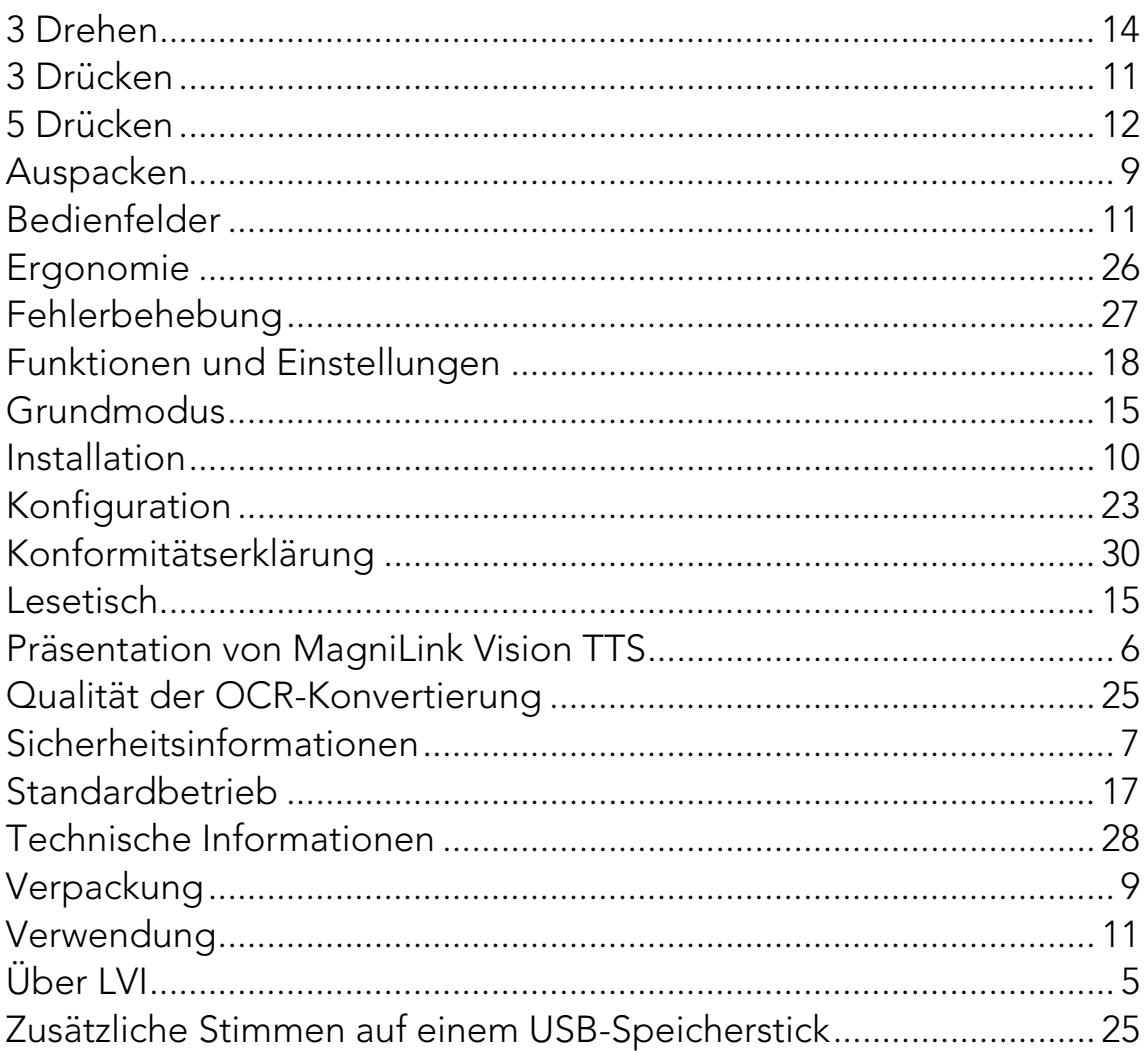